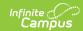

### **Lunch Setup**

Last Modified on 03/11/2024 8:45 am CDT

Create Lunches | Add Lunch Minutes to Calendar Periods | Set Lunch Assignment on Course Section | Student Schedules

Tool Search: Lunch Setup

The Lunch Setup tool allows a school to list different lunch names that can be assigned to students for scheduling purposes for a school that has multiple lunch periods.

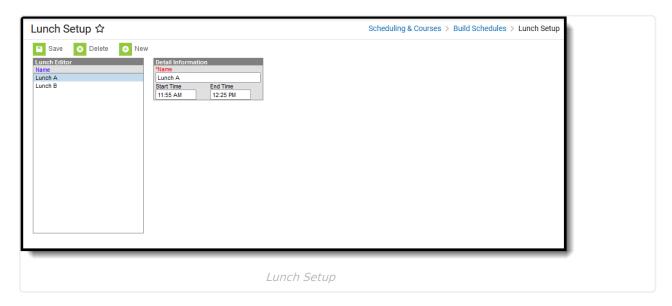

**Read** - View lunch groups created for a school.

Write - Edit existing lunch groups created for a school.

Add - Add new lunches to a school.

**Delete** - Permanently remove lunches for a school.

For more information about Tool Rights and how they function, see the Tool Rights article.

Lunches are assigned to the Course Section. When lunch minutes are noted on the Calendar Periods, that time is subtracted from instructional time. For this purpose, schools may extend the period immediately before the lunch time or immediately after the lunch time instead of having a separate lunch period.

When a lunch period is included in the Calendar Periods, that information prints on the student's Schedule.

This is not required setup for courses. When this is the desired way lunch should be tracked, follow the procedures below.

#### **Create Lunches**

1. Select the **New** button from the Action bar. A Detail Information editor displays.

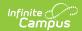

- 2. Enter the Name of Lunch.
- 3. Add the **Start Time** and **End Time** for the Lunch.
- 4. Click the **Save** button when finished. The lunch displays in the Lunch Editor.

# Add Lunch Minutes to Calendar Periods

Tool Search: Periods

A Lunch Time column displays on the Calendar Periods editor. This is populated with a numeric value of the total lunch time and is subtracted from the day's total instructional minutes.

There are different ways to include lunch time in Periods. The first way is to add the total lunch minutes to the Lunch Time column. This Lunch Time value is then automatically subtracted from the total instructional time for that period.

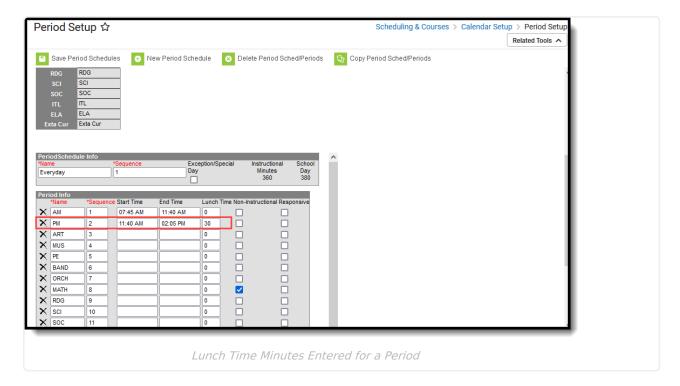

Another option is to have a separate period that is for Lunch. In the example below, lunch is during Period 4, called LUNCH. Lunch Time minutes are still entered and that time is still deducted from the overall instructional time for the day.

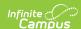

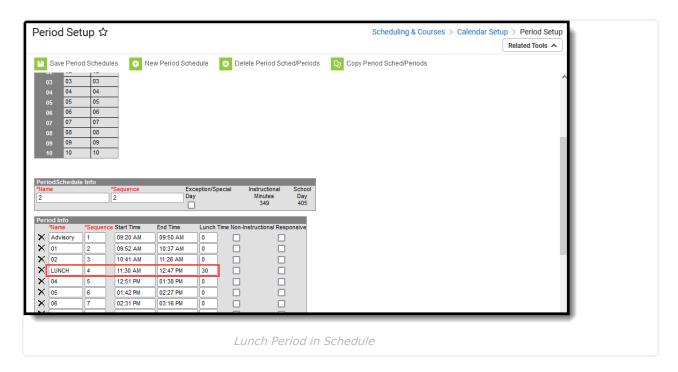

For schools that designate that lunch can occur at any interval between a period time, enter the duration of lunch next to that period. For example, a school has two different lunch groups, one eating lunch between 11:15am and 11:40am, and the other eating lunch between 11:40am and 12:05pm. The calendar period has a start time of 11am and an end time of 12:19pm. 25 minutes is set aside for lunch (meaning, instructional minutes are not calculated).

# Set Lunch Assignment on Course Section

Tool Search: Sections

Once Lunch groups have been created, a **Lunch** field displays on the Course Section Editor. This field should be populated for any section that meets during the period when lunch occurs.

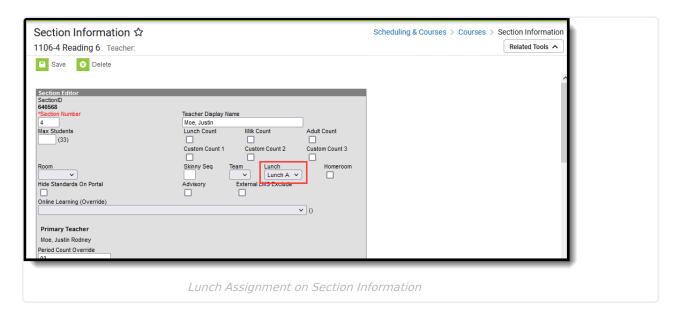

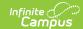

### **Student Schedules**

Tool Search: Student Schedule

For students enrolled in sections that meet during that period where lunch is assigned on the Section, the student's Schedule indicates when lunch is scheduled and to which lunch group the student is assigned. This is also included when printing the schedule.

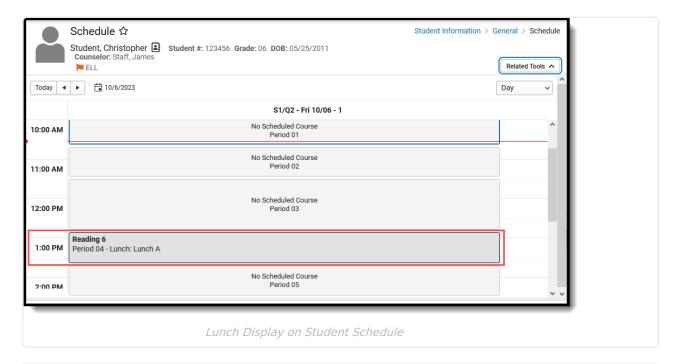

#### **Previous Versions**

Lunches [.2231 - .2339]